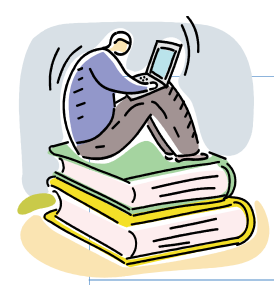

# Educational Technology News

Fall 2008, edition 1, October 1, 2008

#### **Summer 2008 Online Enrollment**

- 18 online courses were offered with 398 seats.
- It reflects 49% increase over Summer '07.
- An average of 22 students per class.
- 331 students (43%) took at least one online course.

#### **Distance Learning Support**

Yi Guan-Raczkowski Director of Distance Learning

Brenda Santiago Distance Learning Assistant

Krupesh Mehta Distance Learning Assistant

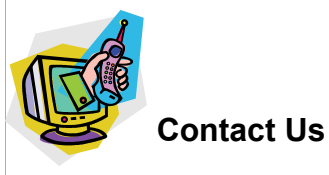

Chapman 632/633

Phone: 860 - 343 - 5756

**Mxccdistance** @mxcc.commnet.edu

#### **Office Hours**

Mon - Fri, 8:30 am - 4:30pm

# Fall 2008 Update

**Distance Learning web site: http://www.mxcc.commnet.edu/distance**

#### **Online Enrollment**

For the Fall of 2008 semester, there are 34 fully online courses offered, which represents 11% of credit courses. There are 858 registered seats, which reflects an 18% increase over the Fall of 2007 and a 7.8% increase over the Spring of 2008 semesters. There is an average of 25 students per online course. There are 550 students, which is 21%, are taking at least one fully online course during fall 2008.

#### **New Online Courses**

Three new online courses are offered during the Fall of 2008 semester, they are: ANT 101 -Intro to Anthropology, COM 111 - Scriptwriting, and PSY 208 - Psychology of Adult Development and Aging.

#### **New System**

 **Blackboard Vista 8** has been implemented during the Fall of 2008. There were unplanned server downtimes during the first two weeks of the semester. The server has become stabilized after a special contract is signed by the system support center with Blackboard, Inc.

There are missing transactions between Banner and Blackboard. Some students who registered to a class are not shown in Blackboard. All missing online students have been added to the course.

For registered on-ground students who are not able to view Blackboard course sites, need to contact Distance Learning to have them added to the Blackboard course site.

#### **Blackboard Help Desk**

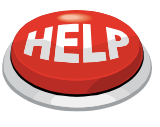

866-462-8352 support@ctdlc.org Mon-Thu: 8am-10pm Fri: 8am-8pm Sat: 8am-5pm Sun: 10am-8pm

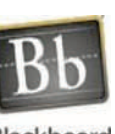

Blackboard

#### **Distance Learning Assistants**

Two work study students are currently working for distance learning.

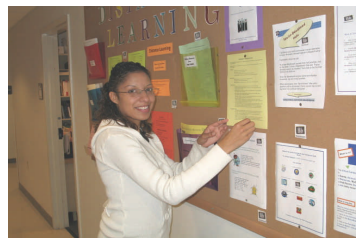

Brenda Santiago is an Accounting major. She has worked for Distance Learning department since Spring of 2007. She has assisted in updating and developing many online courses.

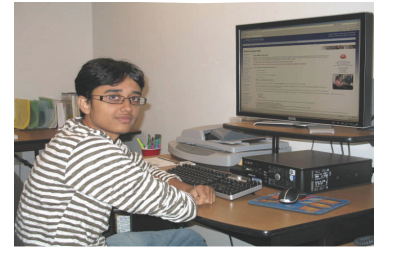

Krupesh Mehta is in his 2nd semester in Information Technology. He is an international student from India.

Special thanks to Stacy Reynolds who has worked for Distance Learning during the Spring and Summer of 2008. She has assisted Blackboard transition and development of online courses.

**Technology Training Schedule**  Visit: http://www.mxcc.commnet.edu/workshops

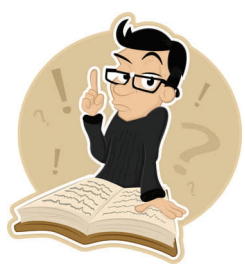

# **Learning Blackboard Vista**

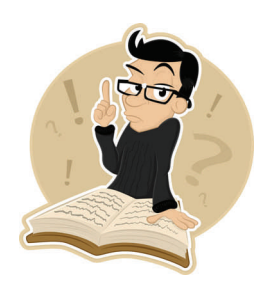

- Visit www.mxcc.commnet.edu/workshops for Blackboard workshops offered at MxCC.
- Log on to the Course Cart at https://www.commnet.edu/academics/iitt/coursecart.asp for Blackboard workshops offered at other campuses.
- Learning Blackboard online: In My Blackboard page, click on [Blackboard Vista Faculty Orientation and Resources - Fall 2008](http://vista.ctdlc.org/webct/urw/lc393581406011.tp394645228061/startFrameSet.dowebct?forward=studentCourseView.dowebct&lcid=393581406011)
- Visit Blackboard Vista Resource site at https://www.commnet.edu/academics/blackboard/faculty

## **Blackboard Vista Tips**

- Before you work in Blackboard, there are a few things you need to do to ensure best performance in Blackboard.
	- You need to disable all pop-up blockers in order to have the Blackboard window open in MyCommNet.
	- Once you are in myCommNet, click on the **Blackboard Vista** icon in the upper right-hand corner to access Blackboard.
	- Once you see My Blackboard page, close out myCommNet window. This is to avoid time-out messages from myCommNet when you work in Blackboard. Click on Logout at the upper right-hand corner of myCommNet window. Close myCommNet window by clicking  $X$  sign. Click the maximize icon in Blackboard window to enlarge the Blackboard window.
	- If you do not logout MyCommNet when you are working in Blackboard for more than 30 minutes, you are prompted whether to stay on MyCommNet. You should click on the Logout button to avoid seeing this message again.
- To hide courses in My Blackboard page, click on the Edit (pencil) icon at the upper right-hand corner of Course List column. Check the courses you don 't want to display in My Blackboard. For the course titled as PSY\*-F111 - 3268.**108306**[-General Psychology I,](http://vista.ctdlc.org/webct/urw/lc171071624.tp179276466/startFrameSet.dowebct?forward=organizer_generalFromCourseChannelList&lcid=171071624) it indicates it is a Fall 2008 course by the term code of 108306. The Spring 2009 's term code is 109106. Click on the Hide button after you checked the courses you would like to hide. Click on the My Blackboard tab at the upper left-hand corner to go back to My Blackboard page.
- The announcements are listed in the order of most recent announcement

at the bottom. Here is how to move the new announcement to the top. In  $\overline{2}$ Build tab, click on the Announcements tool. Check the box next to the announcement you want to move. Click on the **Move Option** icon next to the first announcement. Select **Move Selected Above**.

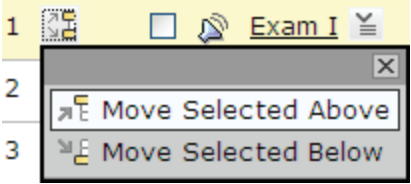

### **Faculty Technology Mentors**

- You may contact the faculty technology mentors in your department for one-on-one assistance in learning the basics of electronic resources and Blackboard Vista.
	- Social Science: Tad Lincoln
	- **Business: Landi Hou, Donna Hylton**
	- Math: Alice Burstein, Jean Insinga
	- Humanities:
		- English: Terry McNulty
		- Broadcasting and Multimedia: Rich Lenoce and John Shafer
		- Art: Matt Webber
	- Science: Patrick Bryan

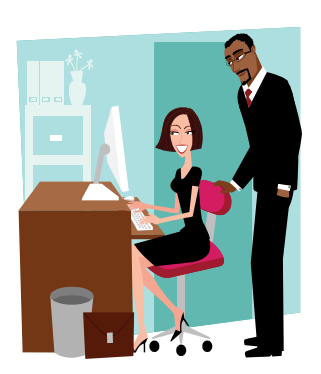

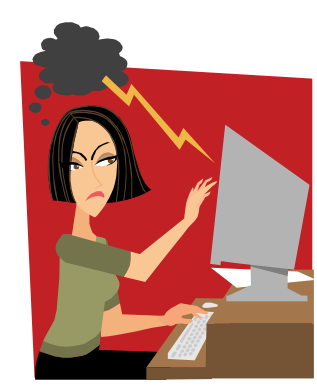